# WILEY

# **Wiley Online Library**

639

# 使用統計 報告指南

### 介紹

您可以從機構的管理員平台上下載 Wiley Online Library 內容的使用統計資料,因取得這些報告的程序依內容類型和 報告週期而有所不同,所以我們製作了這份獨立指南,用以協助概述不同程序的步驟,您也可以跳至本指南最後的 常見問題小節。

### 登入

您必須登入圖書館的機構管理員帳戶才能查看使用統計報告,登入/註冊連結位於首頁的右上方。

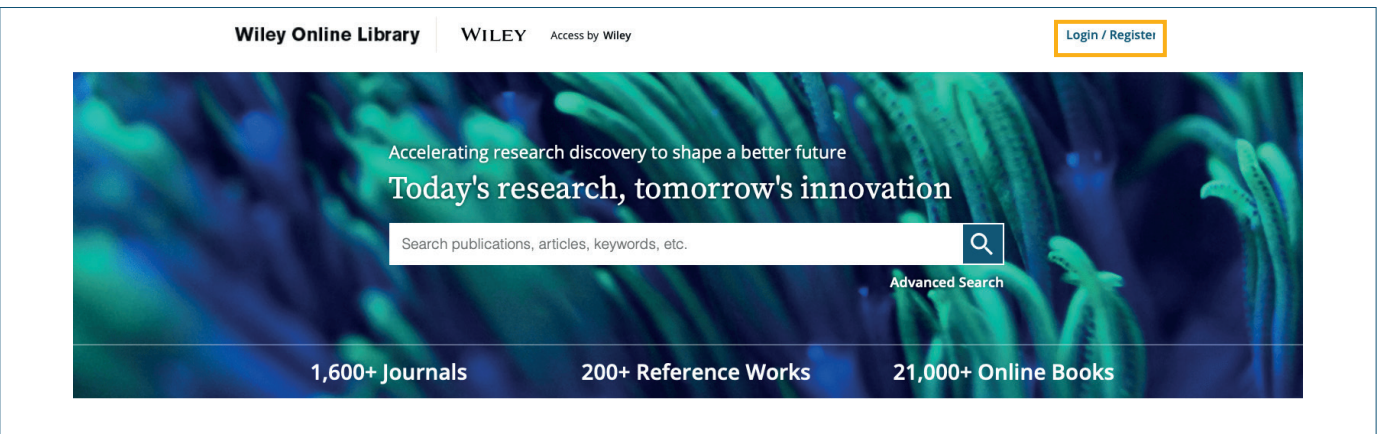

請確認您是否使用客戶 ID(而非您的電子郵件地址)填寫表格中的詳細資料。

若您是現有客戶,舊平台的客戶 ID/密碼同樣適用於新版的 Wiley Online Library,該使用者名稱/ID 應輸入於電子郵 件欄位中,若您無法記起管理員使用者名稱/密碼,請聯絡客戶支援部門。

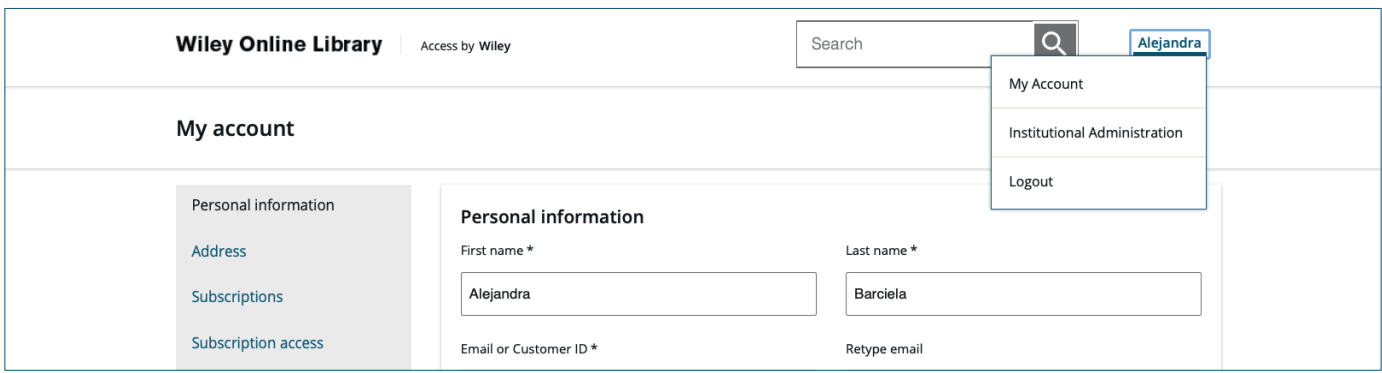

若您擁有多個帳戶,請於登入後確認檢查右上角的帳戶名稱,您可以在此切換機構或協會的系統管理存取權。

在做任何改變時,請確認您是否選取適當的機構。請見下方範例:

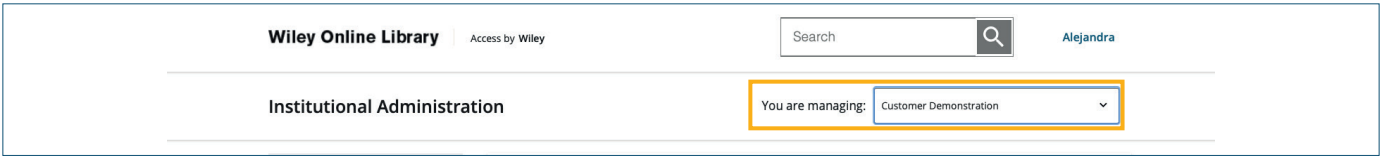

登入認證驗證後,請瀏覽至位於搜尋列右邊的您帳戶名稱下的下拉式清單,點選「機構管理員」以導向管理頁面。

### 使用統計報告

在頁面左側,您會看到選取「使用統計報告」的選項。

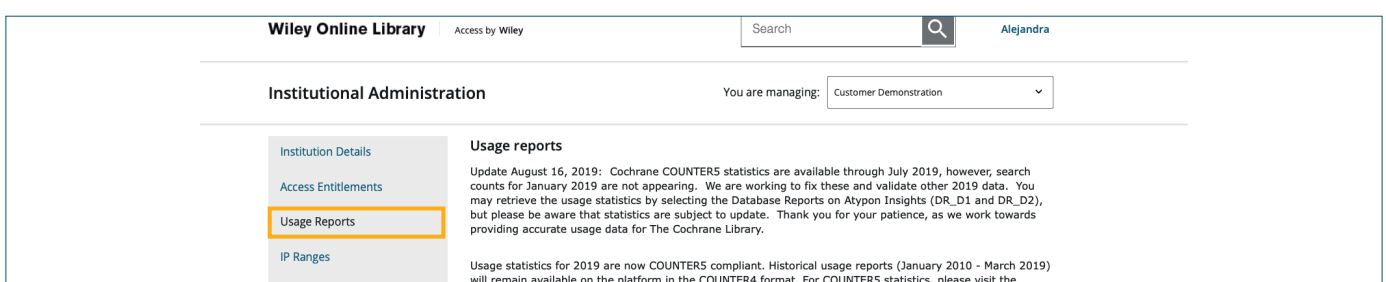

● 使用統計報告頁面開頭為報告新聞、更新和 SUSHI 用戶端資訊,若向下捲動至頁面下方,您就能看到報告抓取選 項並以 COUNTER4和 COUNTER5 格式下載報告。

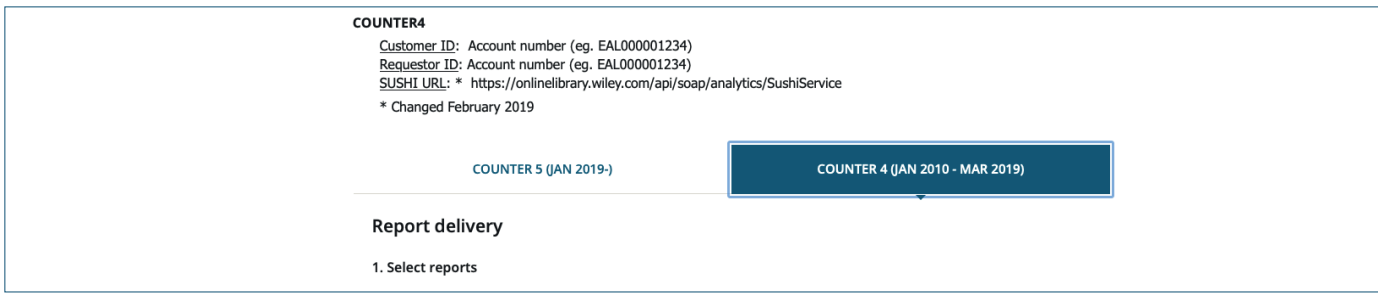

### 使用統計報告

COUNTER4 使用統計報告資料涵蓋從 2014 年 1 月到 2019 年 3 月的使用數據,您必須提供以下資訊:報告類型、 日期範圍、格式及電子郵件收件者。

選取您想抓取的報告類型,您可以一次性下載所抓取的無數個報告,但部分複雜報告可能需要更長的處理時間。

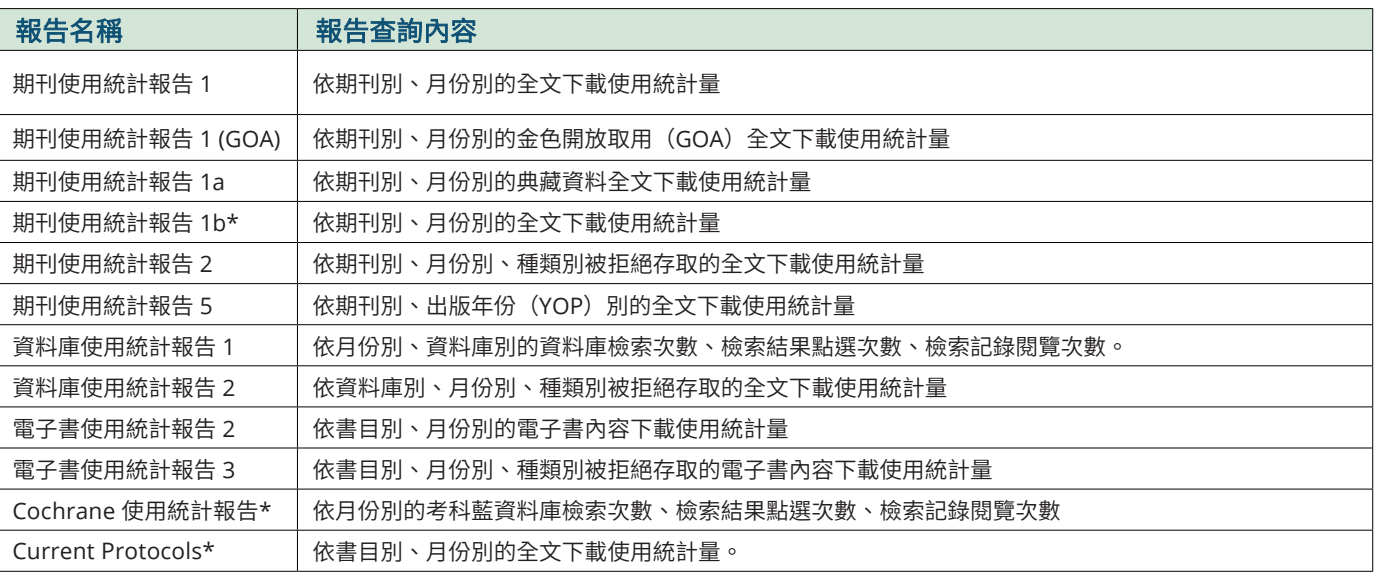

WILEY

您可以選取以下報告類型:

\*專屬所有權,非 COUNTER 使用統計報告

#### 日期範圍

選取想要的報告類型後,請選擇滴當的日期範圍。個人報告不能超過 12 個月。

您也可以回顧從 2010 年到 2018 年的歷史使用統計資料,請注意,2014 年前的使用統計資料僅符合 COUNTER3 標 準。從 2014 年開始,我們也採用了更強大的編目程式識別措施,這代表 2014 年之前的資料應僅能作為參考指南之 用,而不能用於比較,COUNTER4 的資料止於 2019 年 3 月,在那之後的報告將以 COUNTER5 格式輸出,這些新的 報告需要在 Atypon Insights 中進行審查,請見 COUNTER5 章節以取得更進一步的詳細資料。

### 報告格式

您將取得以 TSV(制表符分隔值)和 JSJSON(JavaScript Object Notation)格式輸出的報告。分析 TSV檔案時,我 們建議您儲存本機複本並將資料以 Excel 或您偏好的工作表軟體提供者匯入。

#### 所需的電子郵件地址

您可以將報告寄送至任何您要的電子郵件地址,您可以選擇輸入特定電子郵件或將報告寄給帳戶內的所有管理員。

填完所有欄位後,我們就可以完成您的要求,若您在 90 分鐘內未收到報告,請聯絡客戶支援部門以獲得進一步的協 助。

您也會收到每月的自動更新報告,若您將按鈕滑動至右邊,帳戶上的管理員將收到來自上個月的完成月報通知。

SUSHI 用戶端資料列於頁面下方,請記住 COUNTER4 和 COUNTER5 SUSHI 用戶端資料之間存在差異。

### **COUNTER5**使用統計報告

我們提供從 2019 年 1 月開始的 COUNTER5 使用統計報告,該報告由 Atypon Insights 提供,且介面顯示會稍有不 同。每次下載都必須填寫類似的資料欄位:客戶名稱、報告類型、日期範圍及格式,但電子郵件地址僅在您需要透過 電子郵件寄送報告時才需要填寫,使用 Atypon Insights,您可以點選「產生」,即可建立您想要的報告。

下面是 COUNTER5 使用統計報告的介面範本:

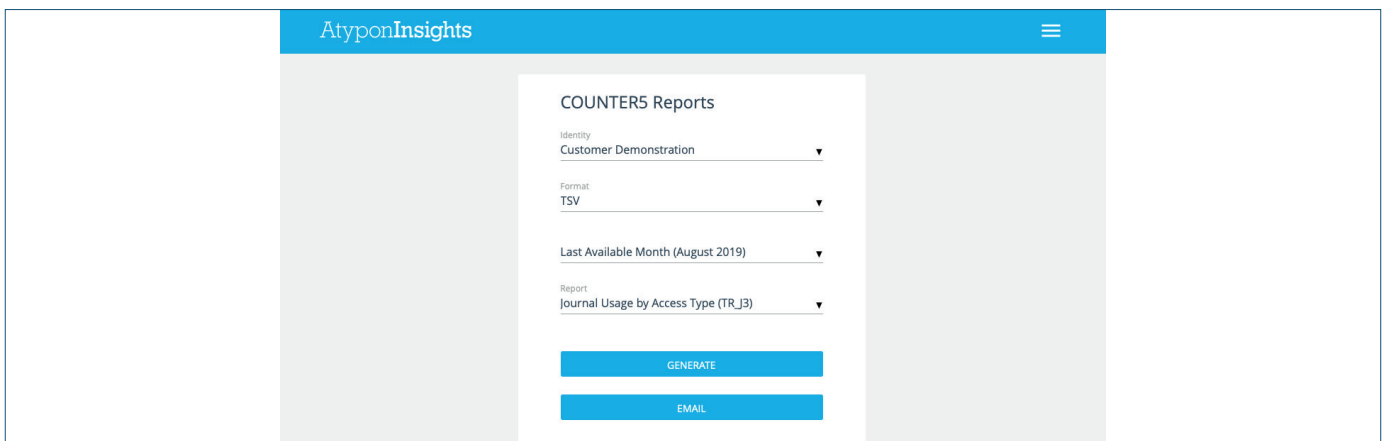

### WH EY

在上方表格中,「身分識別」是您選取資料出處的機構名稱欄位。更多關於授權管理員狀態的資料,請檢閱Wiley Online Library機構管理員指南,日期範圍僅限 2019 年及以後的日期,您可以選取行事曆的月份、年份選項,或在 自訂日期範圍欄位中輸入日期。

COUNTER5 版本中的報告量和使用統計量和 COUNTER4 有所差異。

COUNTER5 有兩種報告類型:主報告 (Master Report) 可用於廣泛的客製化,標準報告 (Standard Views) 是預 設的 Master Report 版本。根據最大下載量的報告類型所篩選和分組。以下報告類型可供您選取:

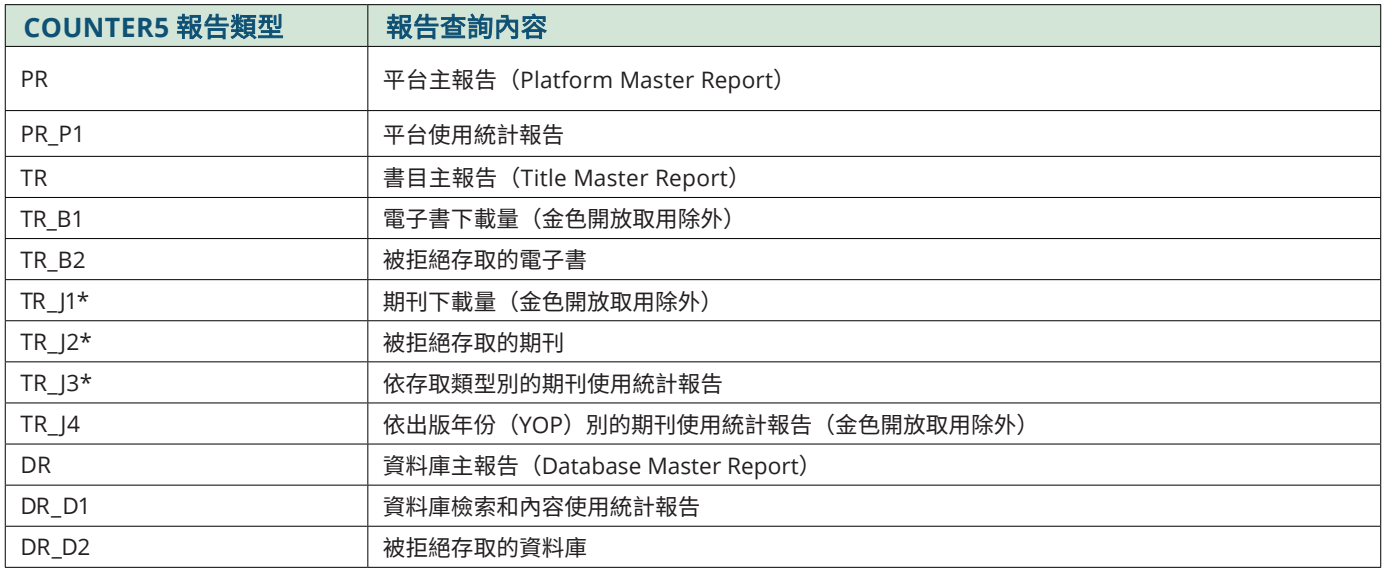

\* 自 2018 年 3 月起的 Current Protocols 使用統計報告可透過期刊報告抓取。

和 COUNTER4 使用統計報告一樣,您可以取得以 TSV (制表符分隔值) 和 JSON (JavaScript Object Notation) 格 式輸出的 COUNTER5 報告。分析 TSV 檔案時,我們建議您儲存本機複本並將資料以 Excel 或您偏好的工作表軟體提 供者匯入。請確認是否選取檔案類型選項中的「所有檔案」以及將資料匯入 Excel 的最佳結果編碼選項中的 「UTF-8」,說到機器閱讀,JSON 報告是最佳選擇,輸入完必填欄位後,您可以選取「產生」選項立即下載報告, 或是將報告寄送至特定的電子郵件地址。

若您想要以電子郵件寄送報告,只要簡單地輸入您要的電子郵件地址並點選加號即可,寄送報告的電子郵件地址數量 並無限制,也不一定是要在帳戶中的管理員,點選「ok」開始進行報告查詢。

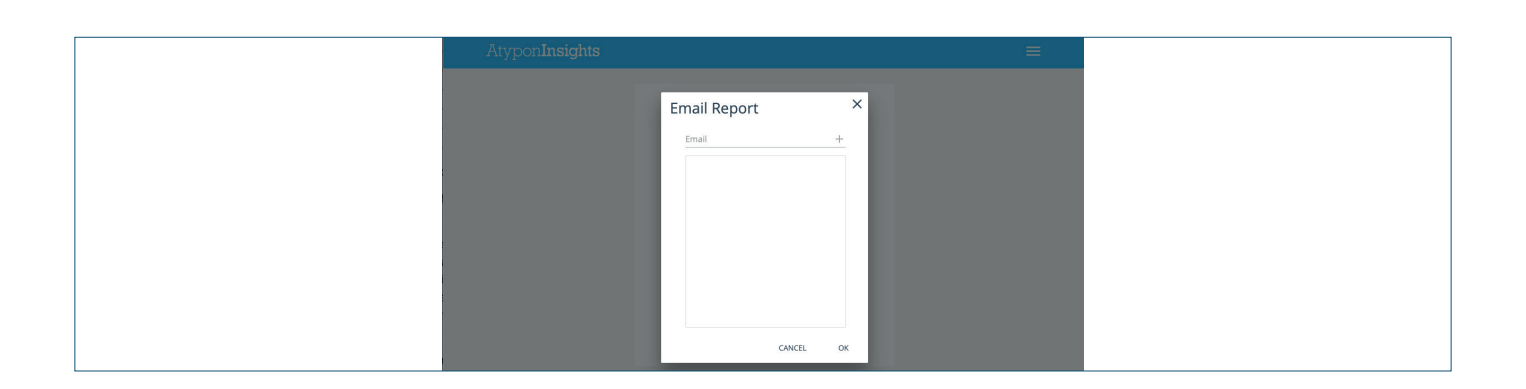

### **SUSHI**

您可以透過 API 呼叫使用以下元件產生 SUSHI 報告:

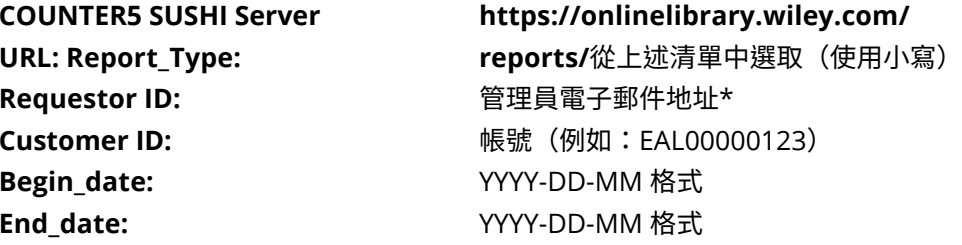

(若使用主報告中的一種,則需其他參數)

\* 若您的機構在已核准 IP 範圍外,只需要提供電子郵件地址。若是遠端工作的員工或協會經理,我們建議請機構管理 員將您以管理員身分新增至他們的帳戶中。新增管理員的操作指令,請檢閱 Wiley Online Library 機構管理員指南。

標準查詢建構如下:

https://onlinelibrary.wiley.com/reports/*report\_type(in lower case)*? *requestor\_id*=&*customer\_id*=&*begin\_date*=&*end\_ date*=(&other parameters)

在以下範例中,客戶要求 2019 年被拒絕存取的期刊使用統計報告 (TR\_ J2):

https://onlinelibrary.wiley.com/reports/*tr\_j2*? requestor\_id=s*ushireports@wiley.com*&customer\_id=*EAL0001234*&begin\_ date=*2019-01-01*&end\_date=*2019-12-01*

若要求是從您機構的 IP 範圍內送出,您可以從 API 呼叫中移除 **requestor\_id=sushireports@wiley.com&** 。

若想瞭解更多關於建構特定查詢與完整的可用參數清單之詳細資料,請至該網址查閱文件:  **https://app.swaggerhub.com/apis/COUNTER/counter-sushi\_5\_0\_api/1.0.0**

適用 COUNTER 4 的 SUSHI 詳細資料如下:

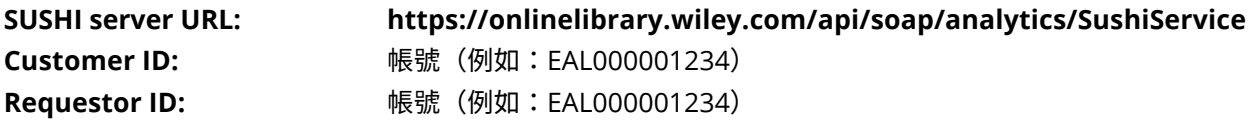

### 文章選取 **TOKEN** 報告

您的客戶可利用文章選取從您目前持有的期刊和電子書外,存取期刊文章、參考工具書文章及電子書章節,您可以 透過此系統預先購買一些 Token,如此一來,您的客戶就可以使用 Token 存取所需的內容。

在管理員存取權的使用統計報告章節中,您可以查看 Token 授權的有效期限、剩餘數量及使用數量。

點選報告按鈕時,只需輸入您要寄送報告的電子郵件地址。

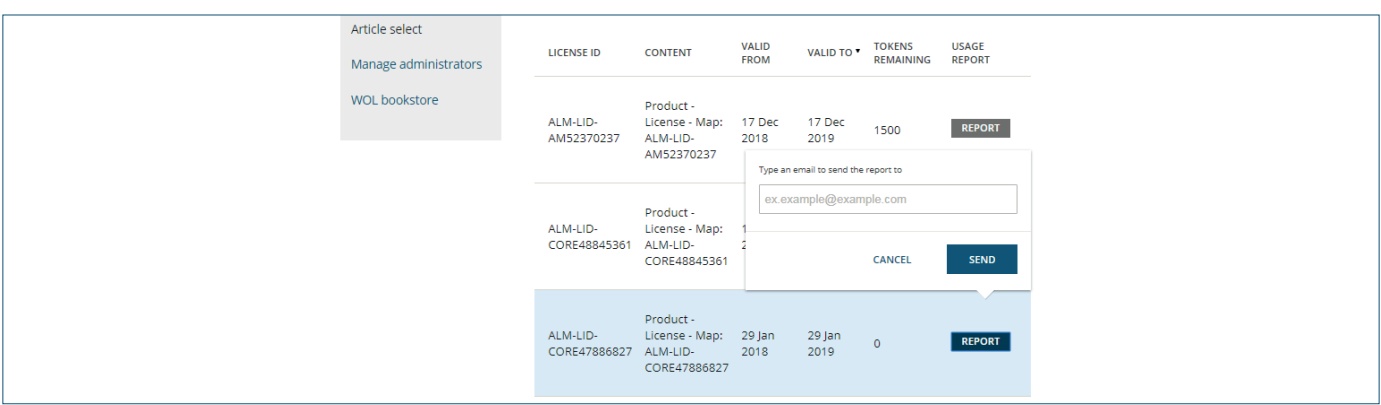

使用統計報告將涵蓋選取的授權統計資料並以 TSV 檔寄送出。

收到報告的電子郵件時,請儲存本機複本並以 Excel 開啟,或是複製所有內容並貼在空白的 Excel 表中以進行正

確的格式化。我們的專屬所有權報告會顯示以下資料欄位:

- ISBN/ISSN 書目
- 期刊/電子書書 目
- 內容類型
- 文章/章節標題
- 文章/章節 DOI
- 新刊/回溯刊物
- 標幟
- 存取月份
- 存取日期和時間

請記住,此報告無法反映所有的 Token 使用統計,僅能涵蓋所選取的授權(您會在管理設定畫面中與報告按鈕相鄰處看 到)。

### 常見問題

#### 移轉使用統計報告是否會產生任何影響?

ISSN 或期刊書目改變時,Wiley 目前僅能顯示多個紀錄,我們過去經常在期刊擁有多個刊名 DOI 時顯示多個紀錄, 在聽取你們的意見後,知道這種呈現方式更讓人容易瞭解和進行分析。

我們已在轉移時完整更新產品資料,但仍有一些遺失或錯誤的文章對應刊名、卷數/刊數案例,這對於使用統計報 告的影響不大,但我們會繼續更正這些錯誤且不變動歷史報告。

### 舊版的 **Wiley COUNTER4** 和 **COUNTER5** 之間的主要差異是什麼?

由於實務守則版本中的差異,使用統計資料可能也會有所不同,這是因為擷取和分類事件的部分規則已改變,即:

- 「雙重點選規則(Double click rule)」已精簡為若在第一次點選的 30 秒內出現同類型的點選(=相同指標、相同內容),則 將所有事件歸類為雙重點選。
- Wiley 與 Atypon(我們的新平台提供者)均已執行額外措施,將報告中編目程式和機器人的使用統計資料排除在外,這遠超出 COUNTER 的要求,儘管我們都使用了不同的演算法,卻取得相近的結果,但它總是有可能出現差異性,例如一個系統將使用統 計資料歸類為機器人,而另一個系統呈現相反結果時。

#### 進行報告比較時,我們是否能預期使用統計資料的重大改變?

我們預期很多人將比較在 COUNTER5 TR\_J1報告和 COUNTER JR1報告中下載總量,並發現數量減少了,這是因為 標準的 TR\_J1報告並未涵蓋開放取用文章的使用統計資料。

我們鼓勵您定期檢查開放取用的使用統計資料,以完整評估 Wiley 歷程檔案的價值並確認內容是否適用於你們研究人 員的未來出版物。

#### 這是否會影響考科藍圖書館的使用統計報告?

考科藍在 2018 年 8 月移轉至其專用平台,我們因此遇到了許多關於報告的問題,其中的大部分問題我們都能修 正,我們以 COUNTER4格式重新產生 2018 年的報告,結果提高了 HTML 的使用統計量,卻也使經授權可使用考科 藍圖書館的客戶的拒絕存取量消失不見,不幸的是,我們無法復原從 2018 年 8 月 5 日到 12 月 20 日之間的所有 PDF 事件。

在 2019 年 2 月中提出了一種全新的資料處理方法,我們也因此鞏固在改變前後的報告週期中的使用統計資料,新 的告報將導循COUNTER5 規則,若您急需考科藍圖書館的使用統計報告,在可使用 COUNTER5 報告之前,請先杳 詢 COUNTER4 報告。